# HORIBA LAQUA DAS20 Data Acquisition Software Instruction Sheet

This instruction sheet describes the procedures for the installation and operation of the DAS20 data acquisition software, which can be used to load and export live and saved data from any of the following meter models to PC:

- LAQUA PH220, EC220, DO220, PC220, PD220 handheld meters
- LAQUA PH1500, EC1500, PC1500 bench meters
- LAQUA PH2000, EC2000, ION2000, PC2000 bench meters

#### A. Installation

The installation of this software requires the administrative right of the PC.

1. Double click the **DAS20\_E.exe** file inside the DAS20 folder. After loading, the window below will appear. Click **Next**.

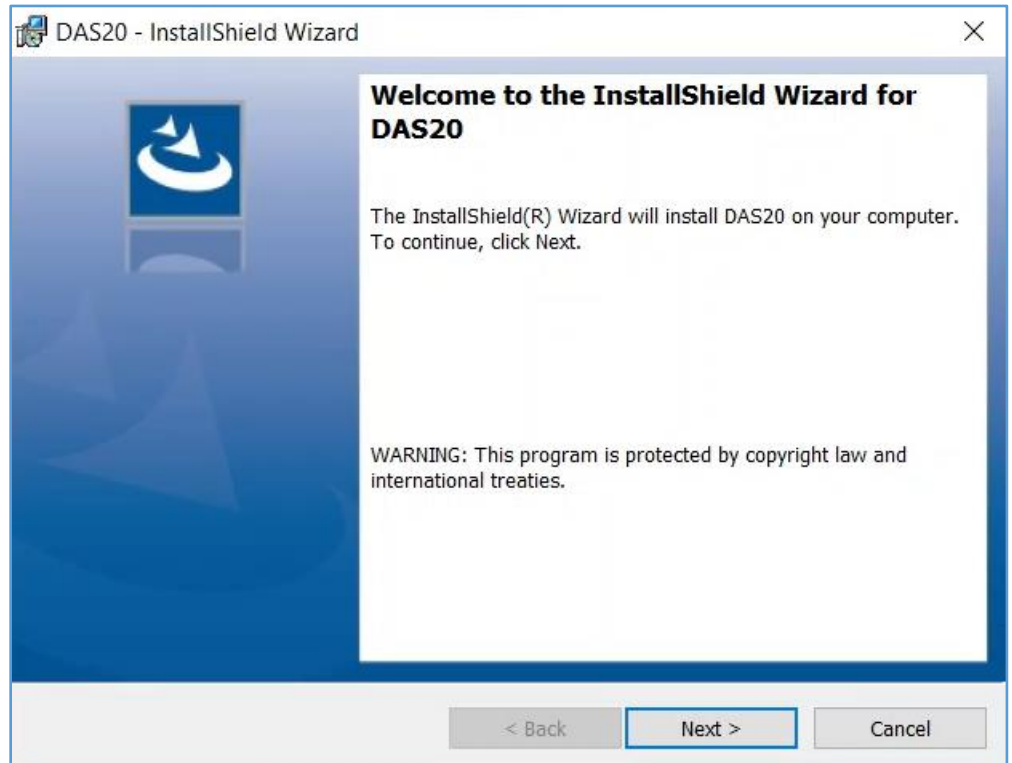

2. Read the license agreement. If agree, select **I accept the terms in the license agreement** and click **Next**.

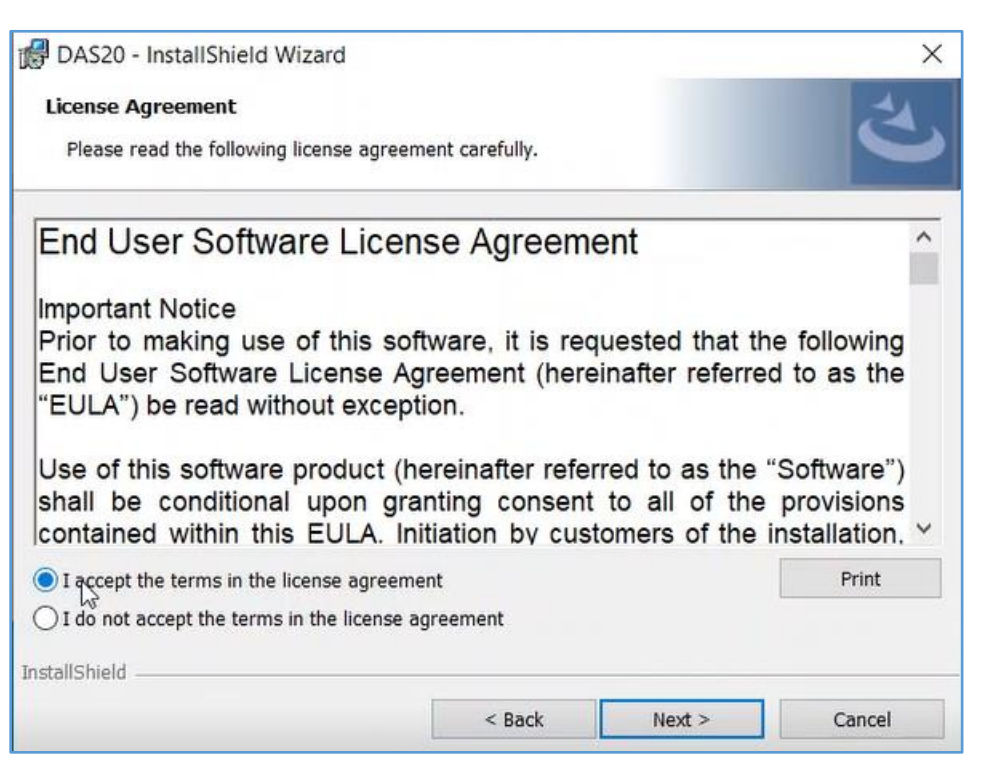

3. Click **Install**.

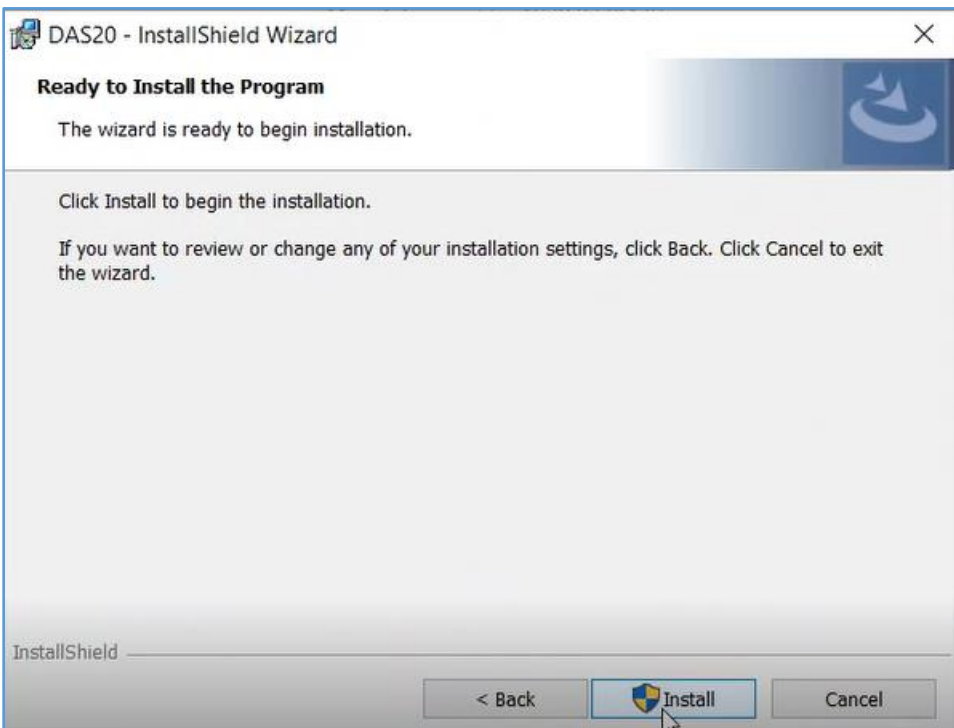

4. Click **Finish** when installation is completed. DAS20 shortcut icon will appear in the desktop.

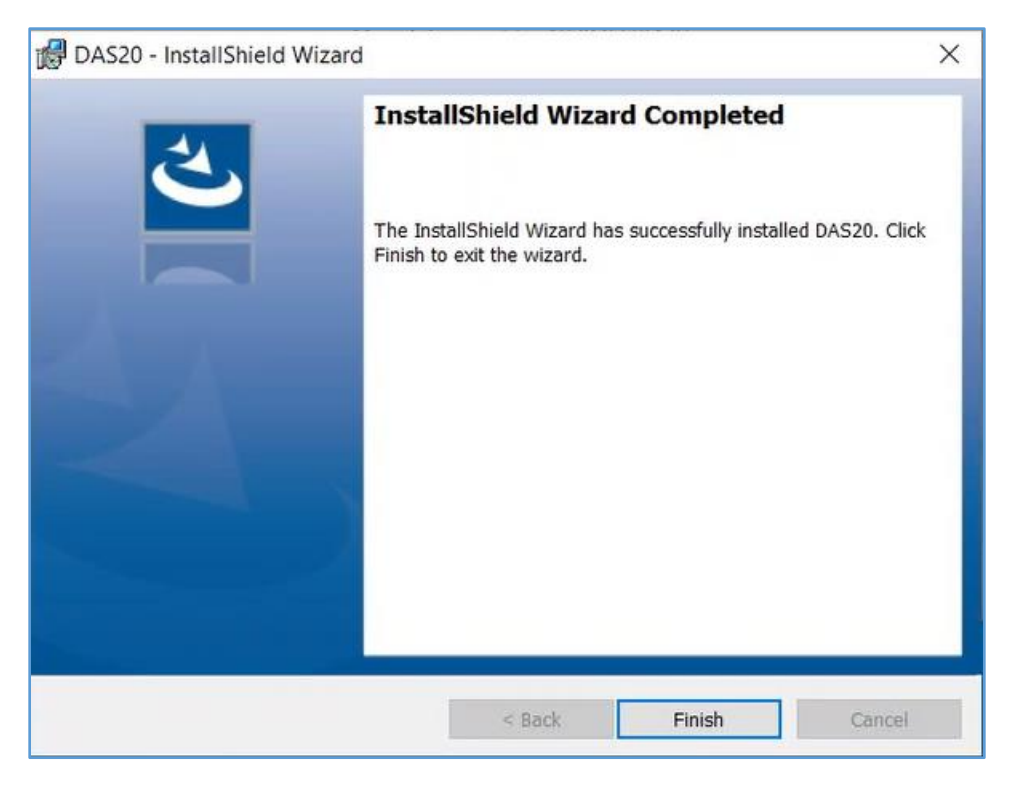

## B. Settings

1. Connect the meter to PC using the USB cable. Double click the DAS20 shortcut icon in the desktop.

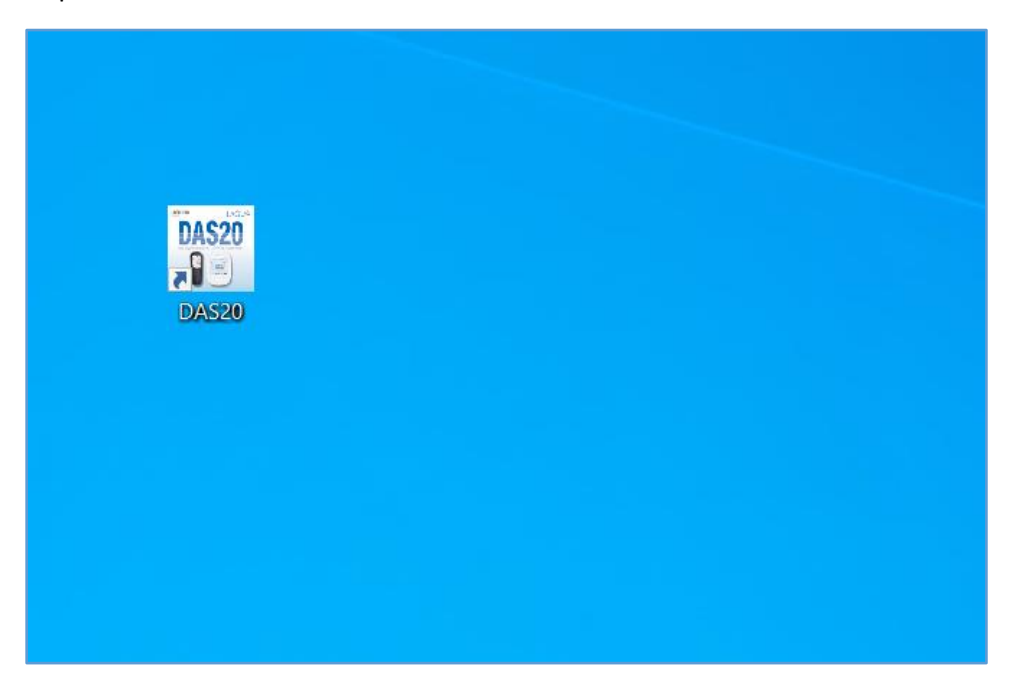

2. After the start-up screen is displayed, click **Settings** icon in the menu bar located at the top of the screen.

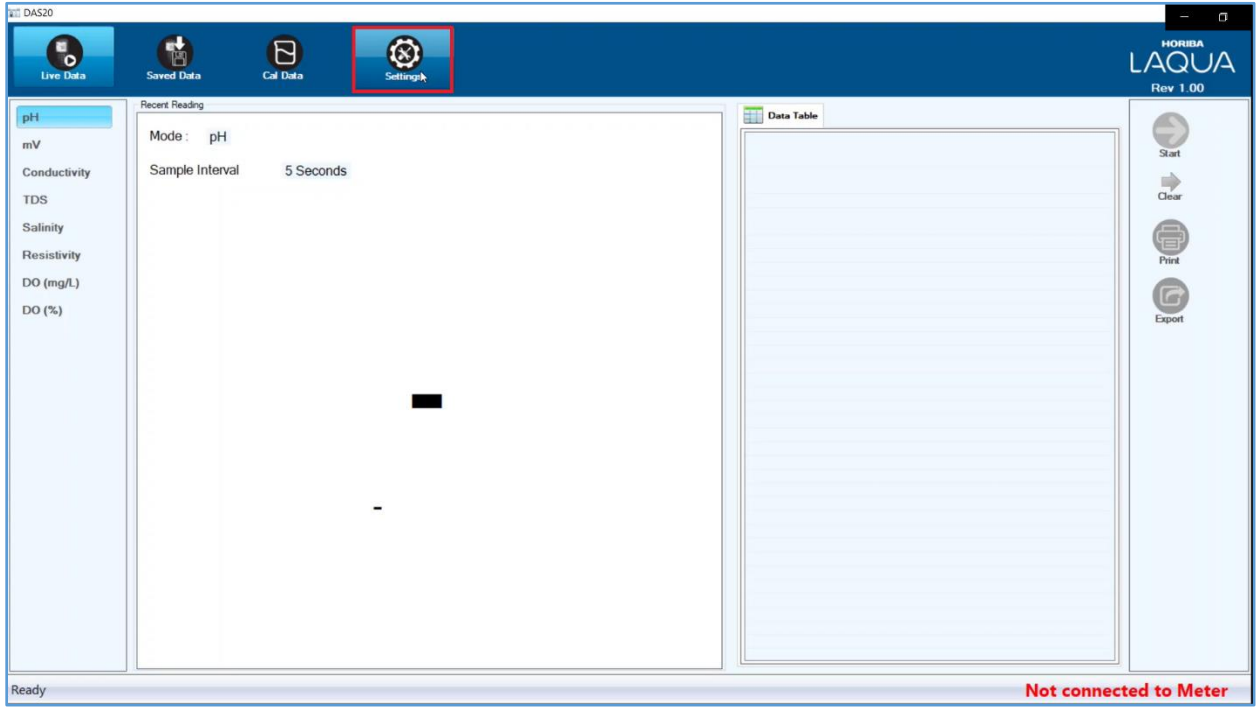

3. Select the **COM Port** in the dropdown menu to which the meter is connected. If no other COM port is being used, only one COM port will automatically appear. This COM port setting is not required for subsequent start-ups if the meter is connected to the same COM port.

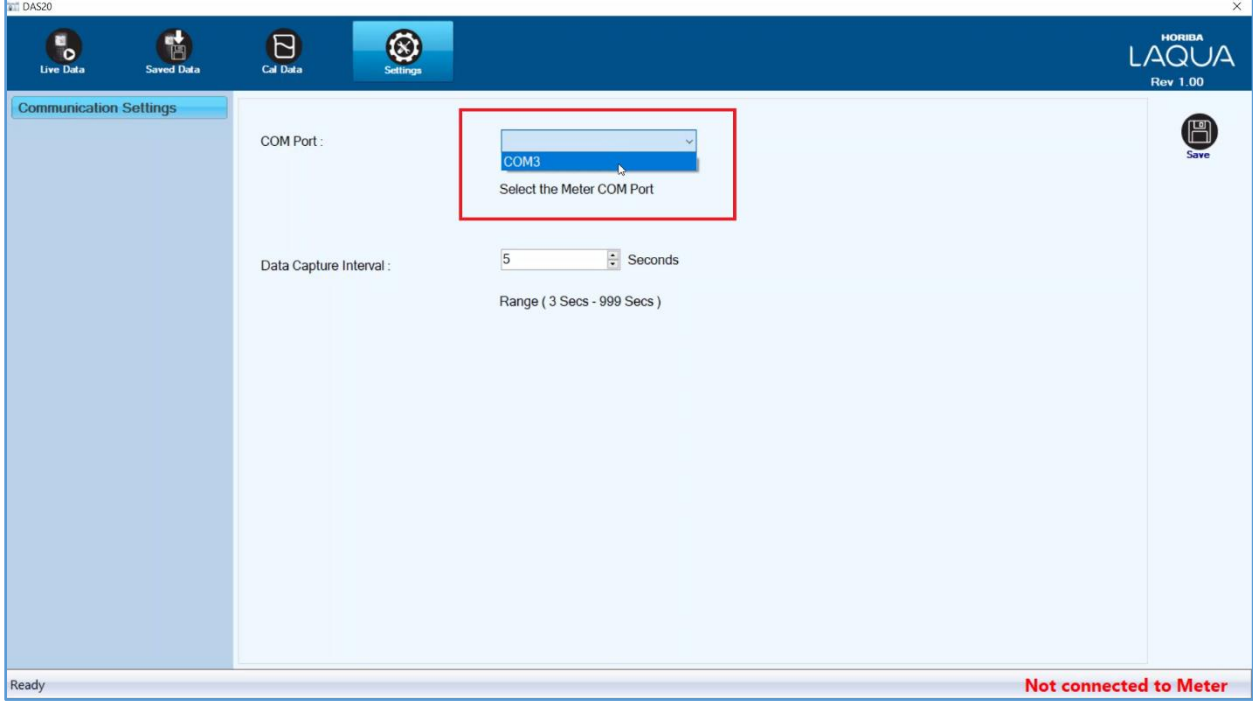

4. Set the **Data Capture Interval** (default setting: 5 seconds) then click the **Save** icon on the right side of the screen. The status in the bottom-right corner of the screen will change from **Not Connected** to **Connected** and the meter model will automatically appear.

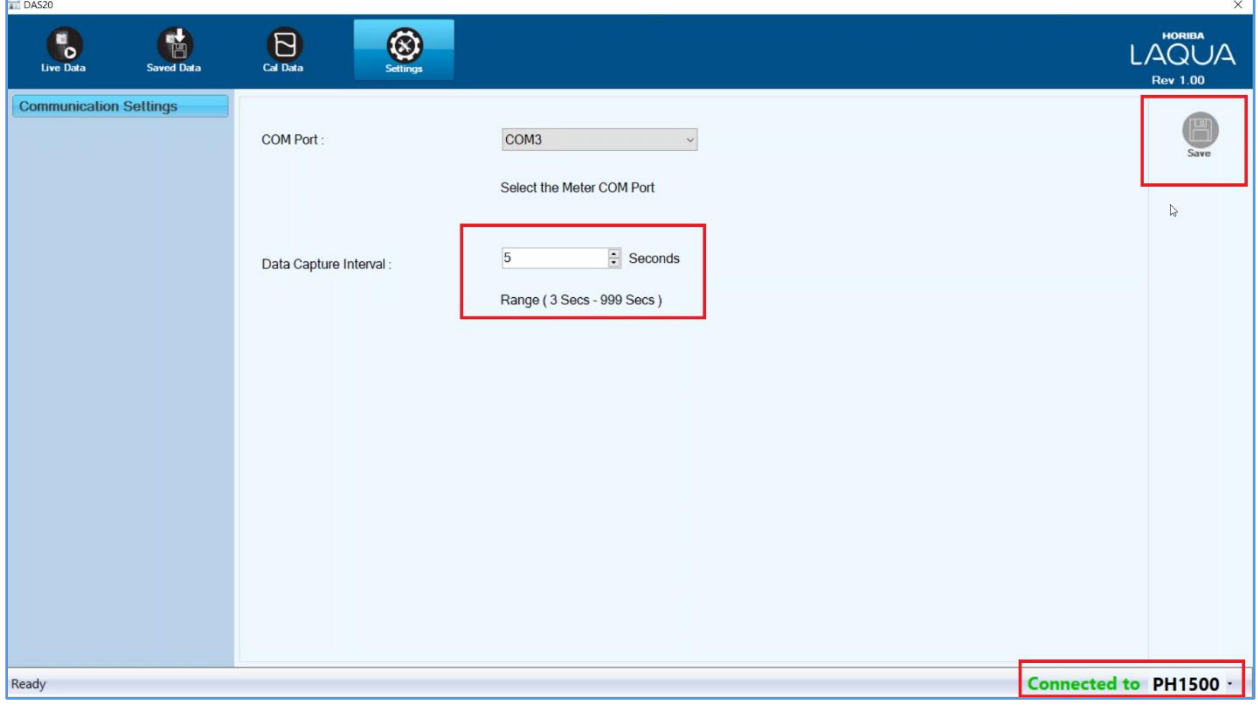

### C. Live Data

1. Click the **Live Data** icon in the menu bar.

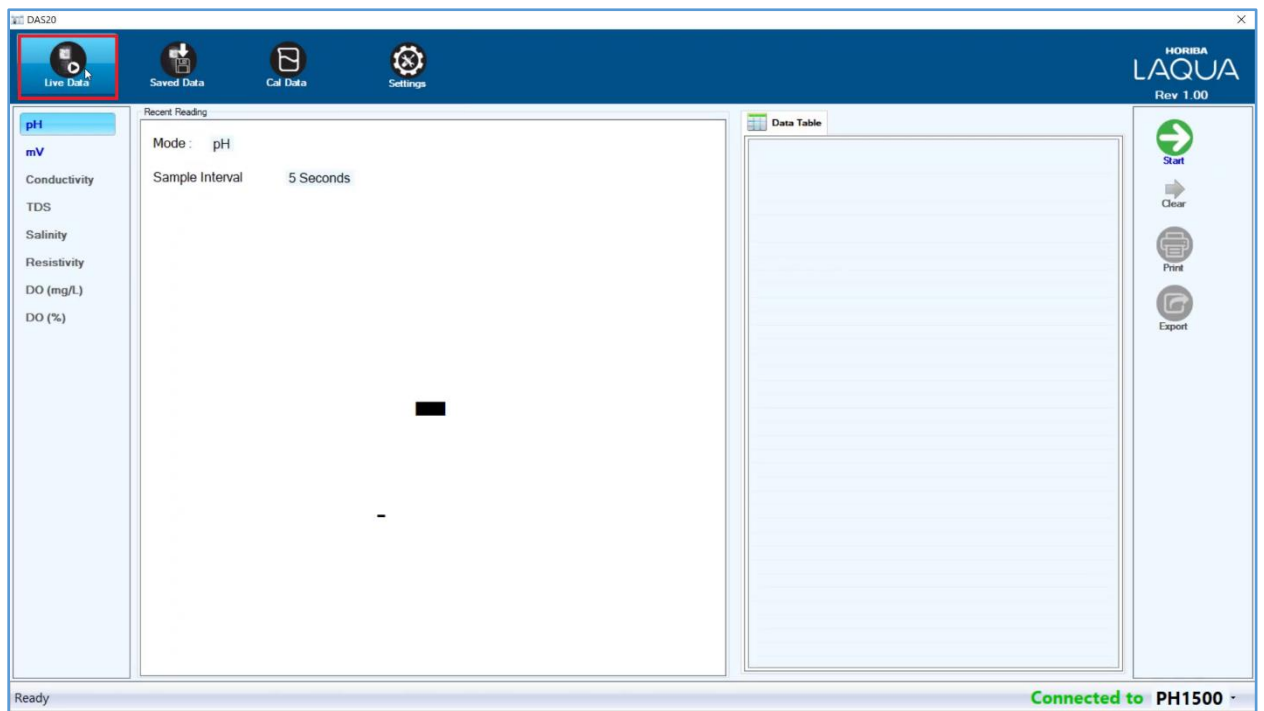

2. Select the parameter to be monitored on the left side of the screen then click the **Start** icon on the right side of the screen.

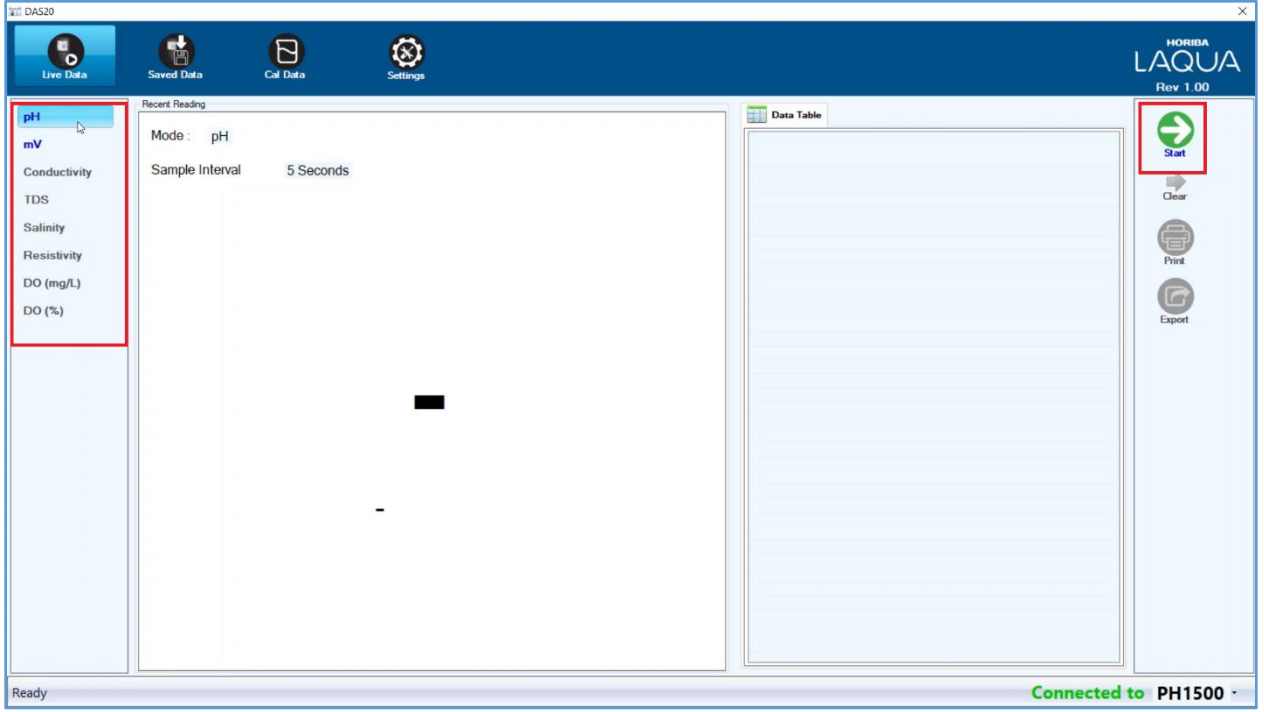

3. Measurement data will begin appearing in the screen following the data capture interval set in **Settings**. The data can be exported and printed by clicking the **Export** and **Print** icons, respectively. See **Export** and **Print**.

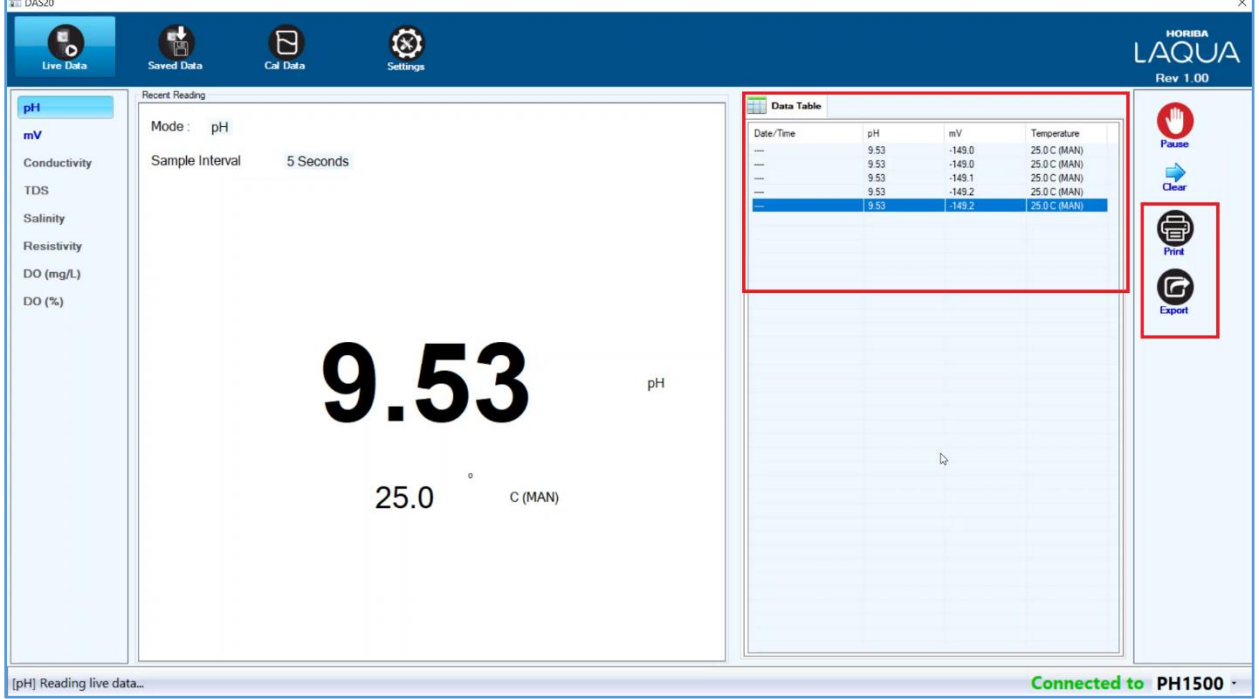

# D. Saved Data

1. Click the **Saved Data** icon in the menu bar then the **Load** icon on the right side of the screen to retrieve all the measurement data stored in the meter.

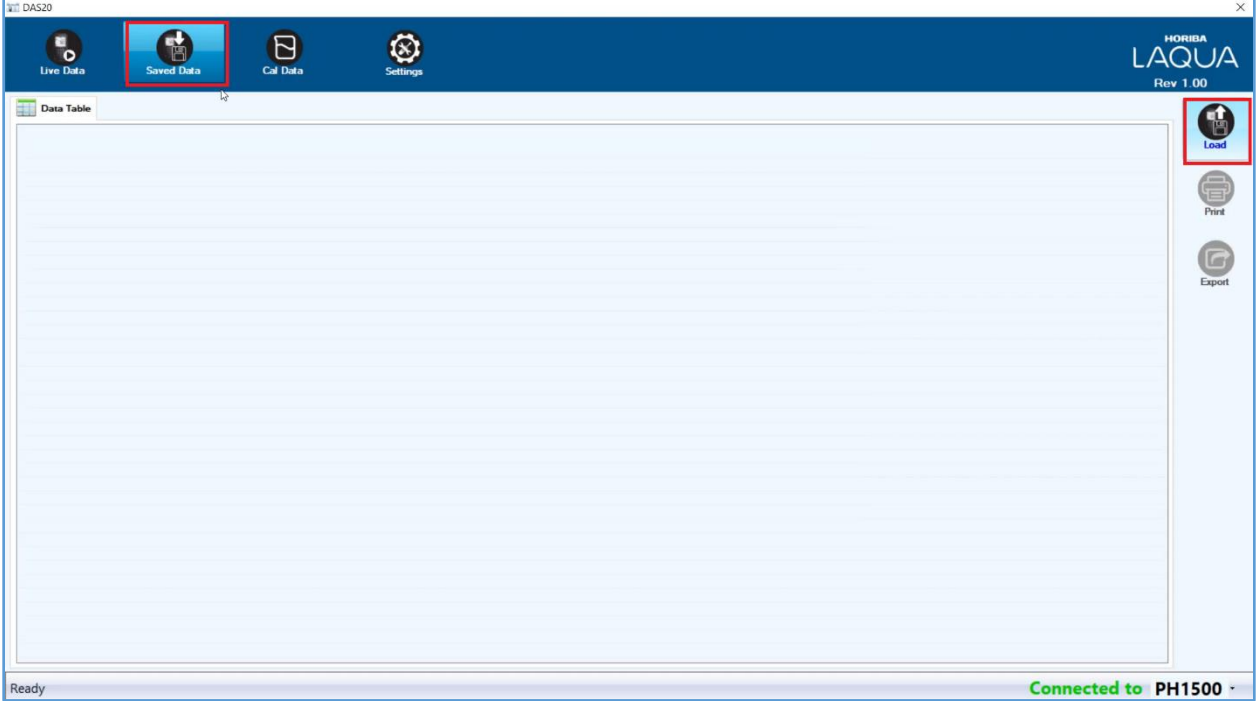

2. The data can be exported and printed by clicking the **Export** and **Print** icons, respectively. See **Export** and **Print.**

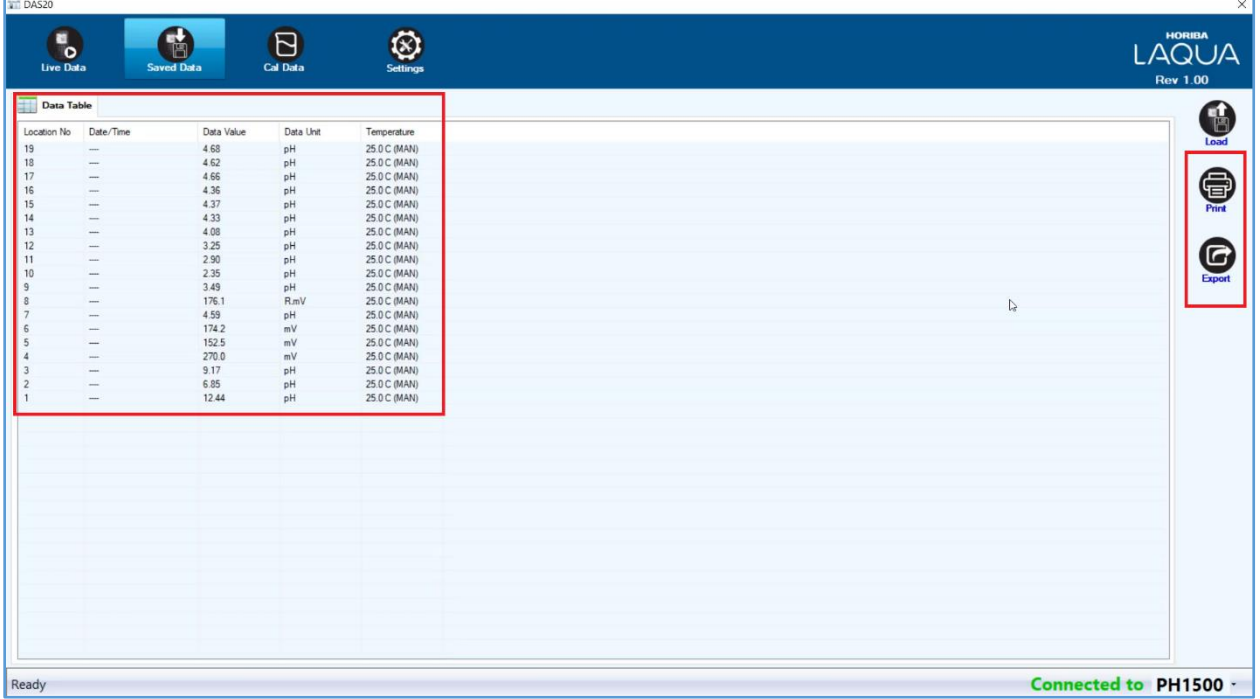

## E. Cal Data

1. Click **Cal Data** icon in the menu bar to display the current calibration data.

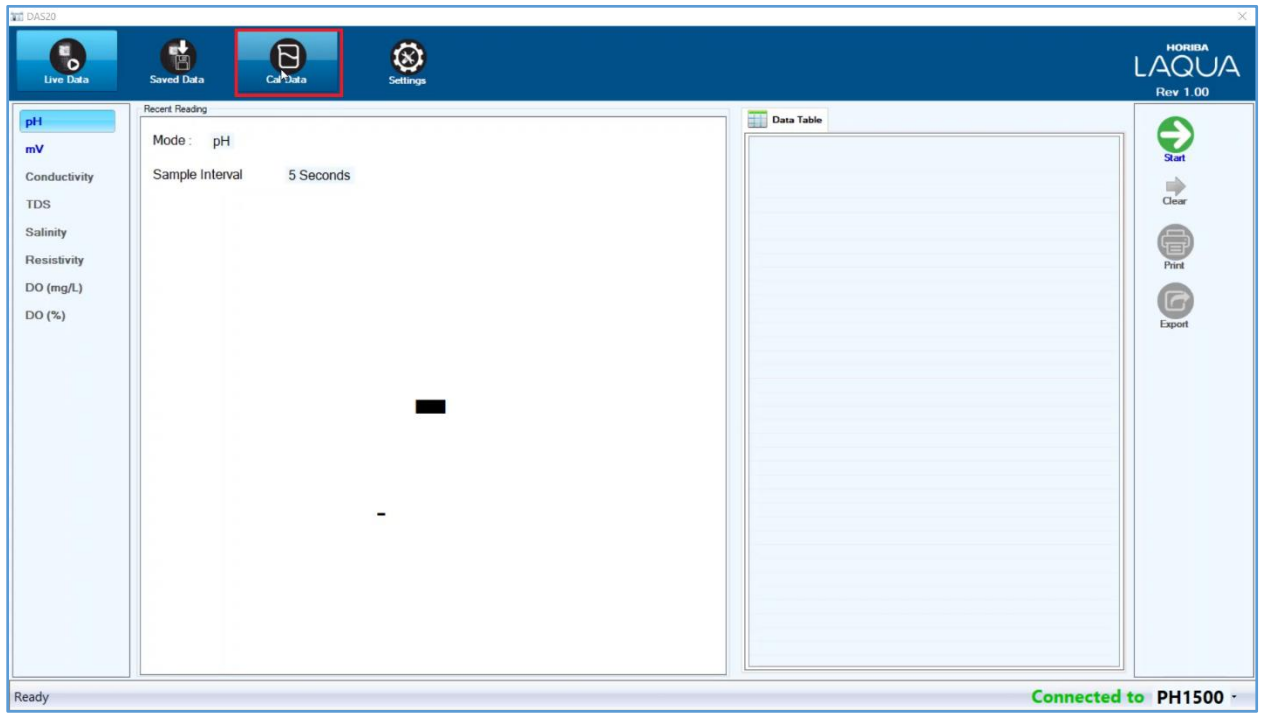

2. Select the other available parameters on the left side of the screen, to view their respective calibration data. The data can be exported and printed by clicking the **Export** and **Print** icons, respectively. See **Export** and **Print.**

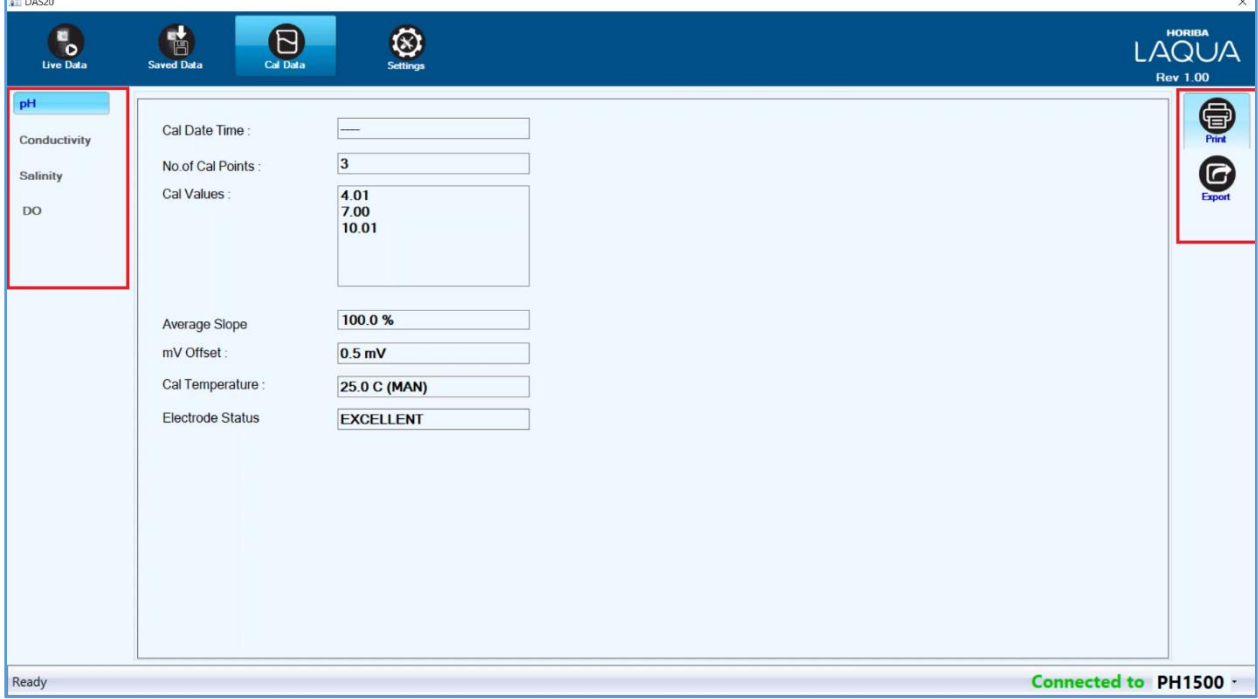

# F. Export

1. Click the **Export** icon on the right of the screen to export data to the desired file format, either xlsx or csv, and save to PC. Enter comments (if any) then click the folder icon to browse and select the desired file storage location in PC.

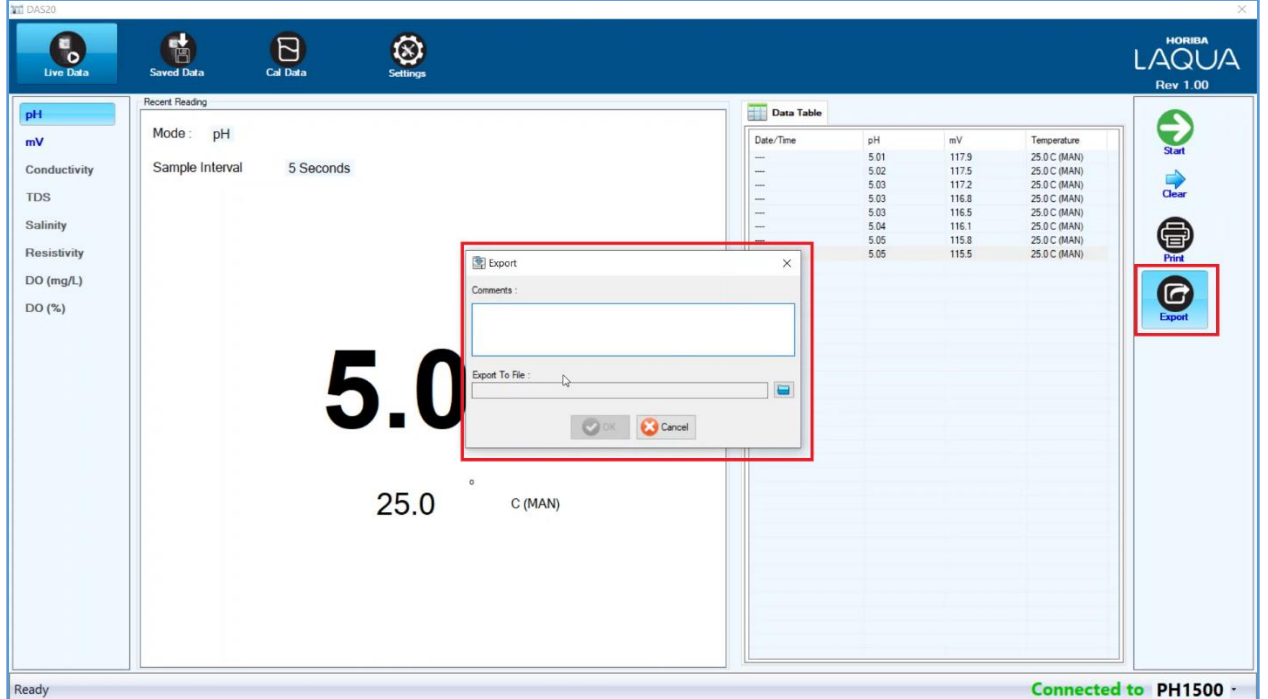

2. Enter the file name and select the file type. Click **Save** then **OK**.

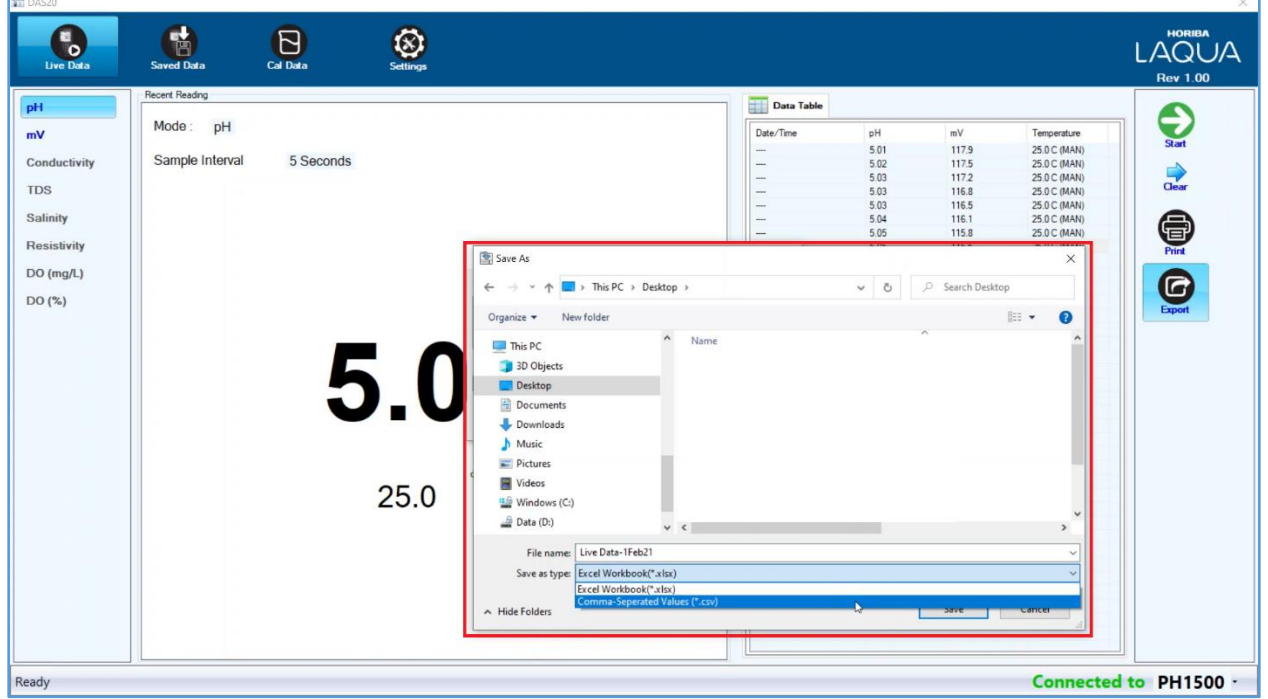

# G. Print

Click the **Print** icon on the right side of the screen to print data. Enter comments (if any) then click **OK** to proceed. Other options are **Preview**, **Page Setup**, and **Cancel**.

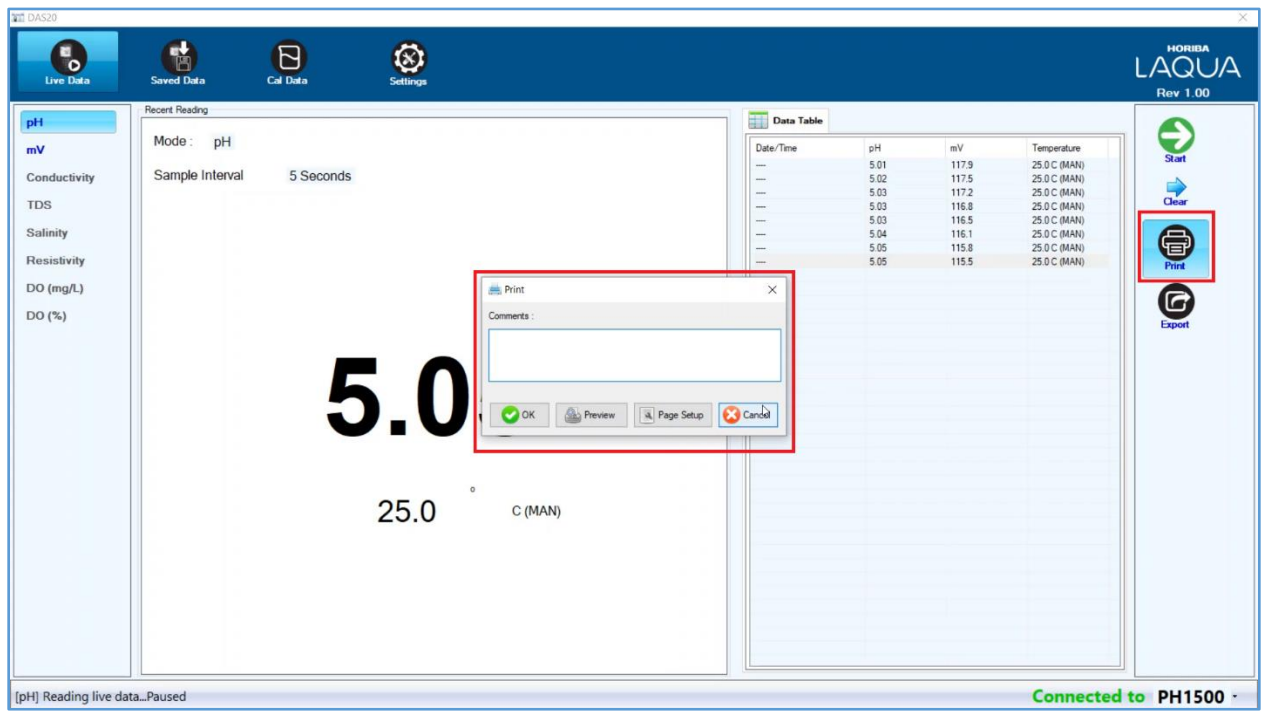